## **ข้อปฏิบัติและระเบียบการสอบ**

## **ระเบียบการเข้าห้องสอบ**

- 1. ไม่มีเลขที่นั่งสอบ *ไม่มีสิทธิ์เข้าห้องสอบ*
- 2. ไม่มีบัตรแสดงตน *ไม่มีสิทธิ์เข้าห้องสอบ*
- 3. ไปผิดสนามสอบ *ไม่มีสิทธิ์เข้าห้องสอบ*
- 4. ไปสายเกิน 30 นาที *ไม่มีสิทธิ์เข้าห้องสอบ*
- 5. <u>ห้าม</u>นำเครื่องมืออุปกรณ์สื่อสารเข้าห้องสอบ
- 6. **อนุญาต** ให้ออกจากห้องสอบได้หลังจากเริ่มสอบไปแล้ว 60 นาที
- 7. อนุญาต ให้นำนาฬิกาเข้าห้องสอบ
	- (ต้องเป็นนาฬิกาธรรมดาที่ใช้ดูเวลาเท่านั้น)

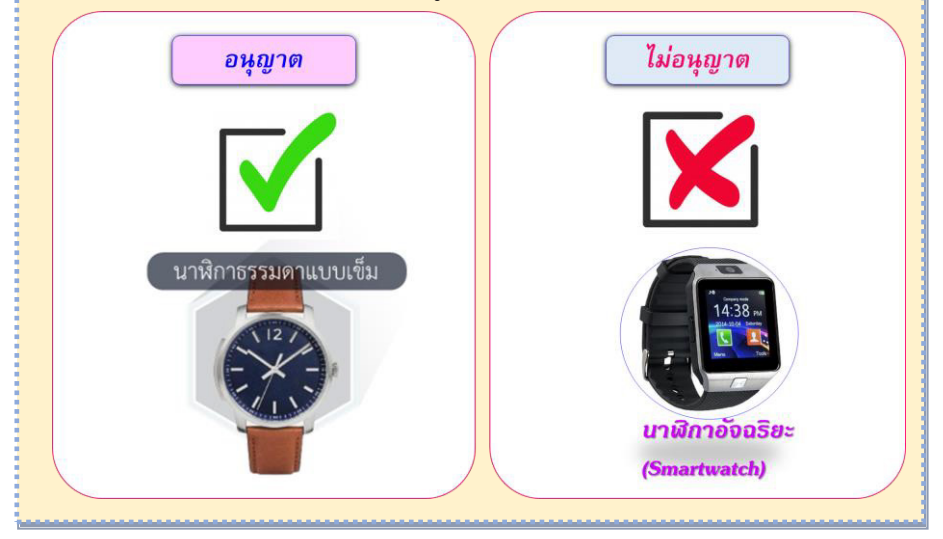

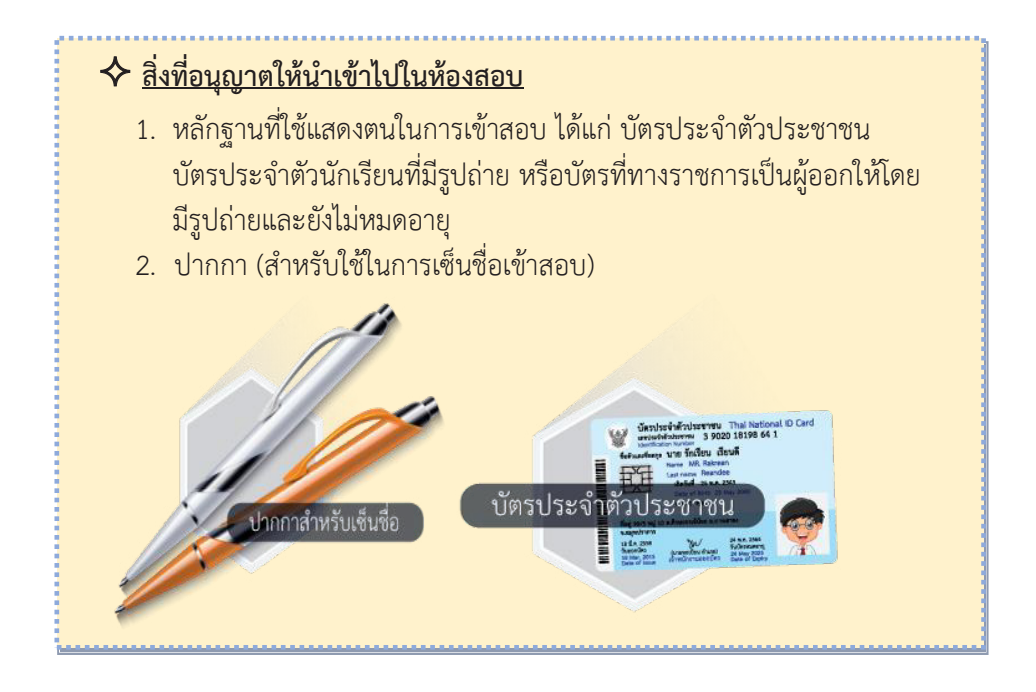

## **ตารางการทดสอบภาษาอังกฤษเพื่อการสื่อสารในการท างาน (TEC-W) ด้วยระบบดิจิทัล (Digital Testing)**

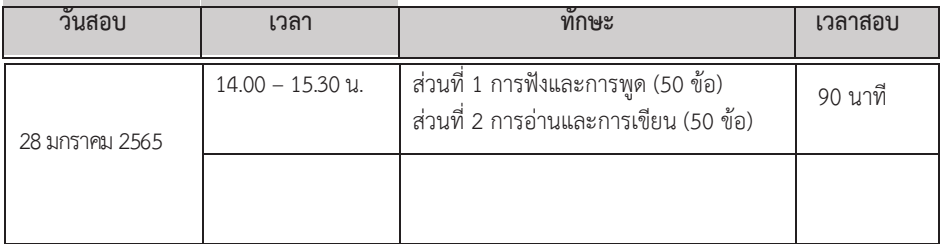

 *\*หมายเหตุ Speaking และ Writing เป็นการทดสอบทางอ้อม*

#### **รายละเอียดแบบทดสอบแต่ละส่วน**

- -ข้อสอบปรนัย 4 ตัวเลือก 1 คำตอบ จำนวน 100 ข้อ
- แบ่งเป็น 2 ส่วน คือ ส่วนที่ 1 กำรฟังและกำรพูด 50 ข้อ และ ส่วนที่ 2 กำรอ่ำนและกำรเขียน 50 ข้อ รวม 100 ข้อ
- เวลาในการทำแบบทดสอบ 90 นาที

#### **รูปแบบของข้อสอบ**

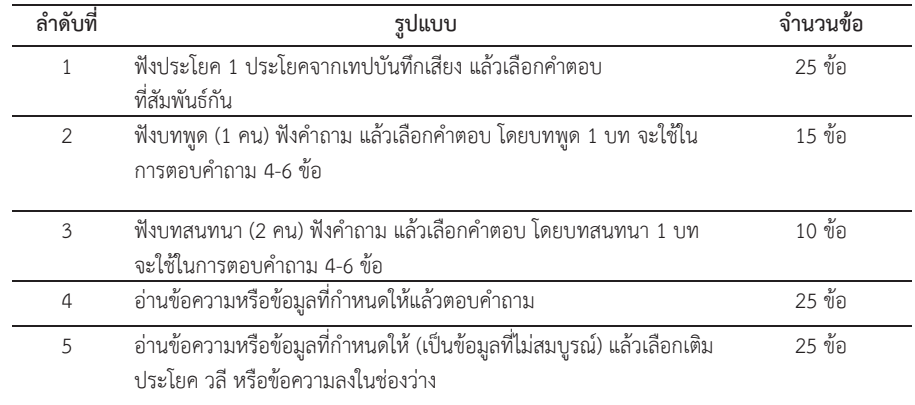

\*หมายเหตุ ลำดับที่ 1-3 ผู้เข้ารับการทดสอบจะต้องฟังเสียงจากเทปบันทึกเสียงประกอบการตอบคำถาม

# **ขั้นตอนการเข้าใช้งานระบบ ขั้นตอนการเข้าใช้งานระบบ**

- 1. กำรเข้ำสู่ระบบกำรทดสอบด้วยระบบดิจิทัล 1. กำรเข้ำสู่ระบบกำรทดสอบด้วยระบบดิจิทัล
	- 1.1 ผู้เข้าสอบกรอกชื่อผู้ใช้และรหัสผ่านตามที่กำหนด<br>-
	- 1.2 คลิกปุ่ม "เข้ำสู่ระบบ" 1.2 คลิกปุ่ม "เข้ำสู่ระบบ"

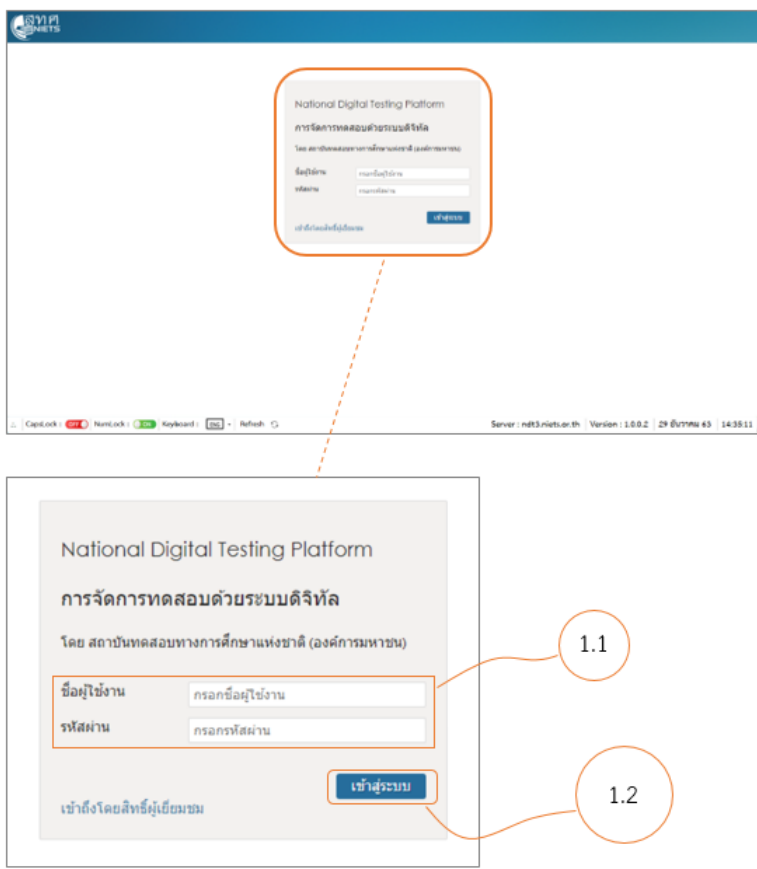

- 2. เลือกแบบทดสอบที่ต้องกำรเข้ำรับกำรทดสอบ
	- 2.1 เมื่อเข้ำสู่ระบบแล้วจะปรำกฏรำยกำรของแบบทดสอบที่มีอยู่ในระบบ
	- 2.2 เมื่อถึงเวลาเริ่มทำข้อสอบตามที่กำหนด ให้ผู้เข้าสอบคลิกปุ่ม "รีเฟรช" ของ แบบทดสอบที่ต้องกำรเข้ำรับกำรทดสอบ แบบทดสอบจะเปลี่ยนสถำนะจำก Disable เป็น Enable
	- 2.3 ให้ผู้เข้ำสอบคลิกปุ่ม "เริ่มกำรจัดสอบใหม่" ที่อยู่มุมขวำล่ำงใต้รำยกำร แบบทดสอบที่ต้องกำรเพื่อเข้ำสู่กำรทดสอบ

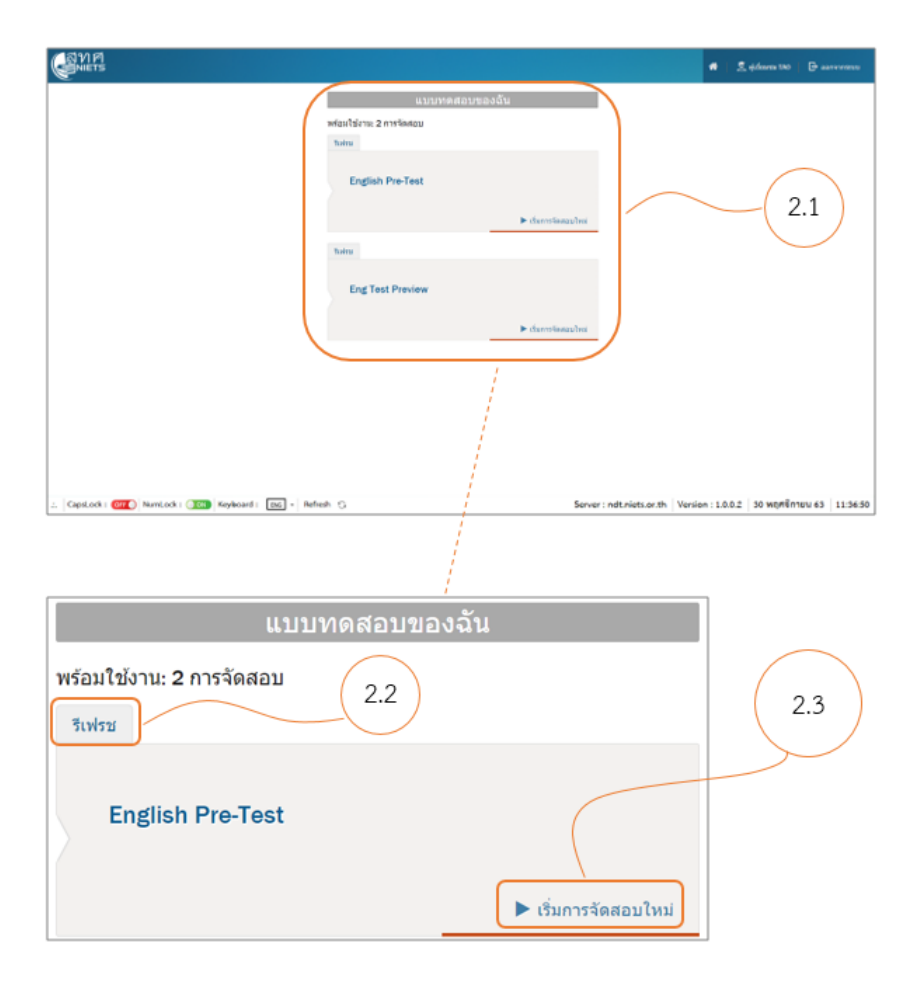

- 3. วิธีการทำแบบบทดสอบ
	- 3.1 เริ่มใช้งานไฟล์เสียงอัตโนมัติ สำหรับการทดสอบรูปแบบการฟัง
	- 3.2 การเลือกคำตอบ
	- 3.3 กำรเลือกไปยังข้อถัดไป
		- 3.3.1 คลิกเลือกลำดับข้อ
		- 3.3.2 หรือ คลิกปุ่ม "ถัดไป"

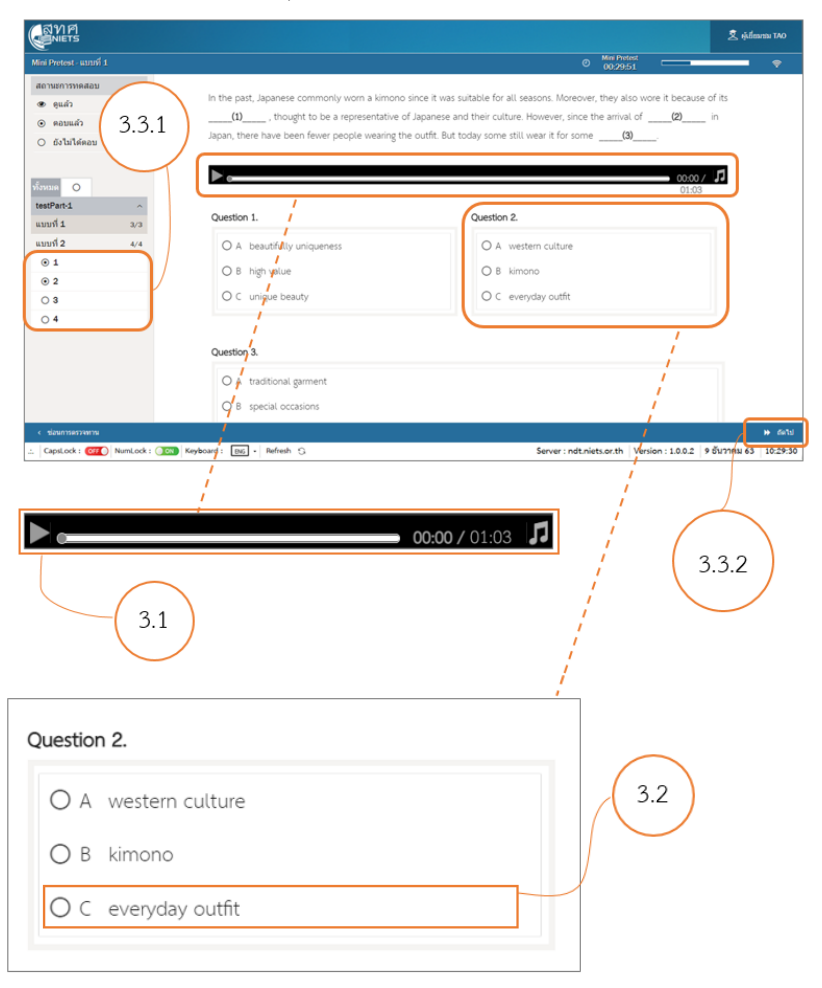

#### 3.4 การตรวจสอบสถานะการทำข้อสอบ

- 3.4.1 แสดงสถานะการทำแบบทดสอบ
- 3.4.2 เครื่องมือการนำทาง สำหรับเลือกลำดับข้อที่ยังไม่ได้ทำแบบทดสอบ
- 3.4.3 แถบแสดงเวลาของแบบทดสอบ และสถานะการทำแบบทดสอบ

(Progress bar)

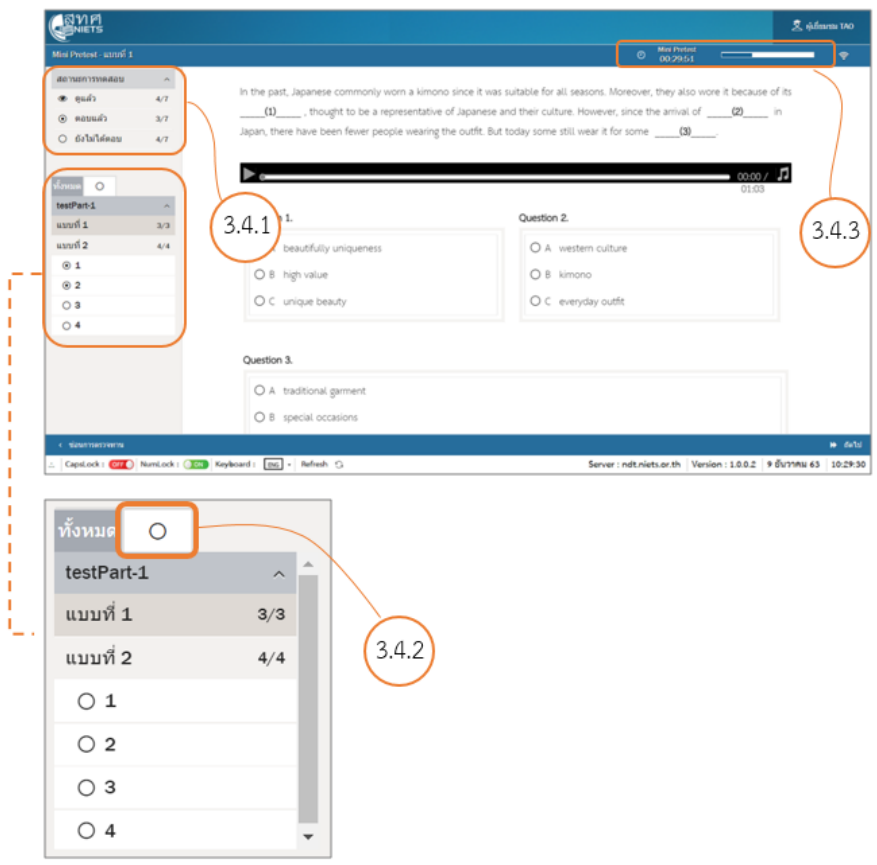

#### 3.5 กำรส่งแบบทดสอบ

# $3.5.1$  เมื่อทำแบบทดสอบถึงข้อสุดท้ายแล้ว คลิกปุ่ม "หยุดสอบ"

## เพื่อส่งแบบทดสอบ

## 3.5.2 คลิกปุ่ม "ตกลง" เพื่อยืนยันกำรส่งแบบทดสอบ

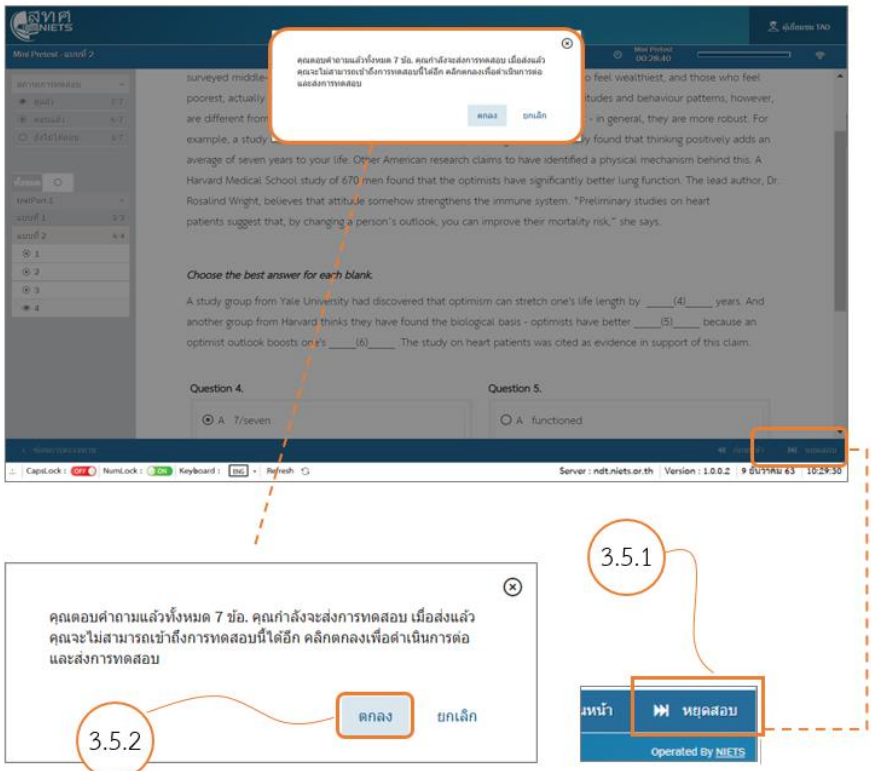

3.6 คลิกเลือก "ออกจำกระบบ" 3.6 คลิกเลือก "ออกจำกระบบ" **ขั้นตอนการตั้งค่าโปรแกรมควบคุมการทดสอบ**

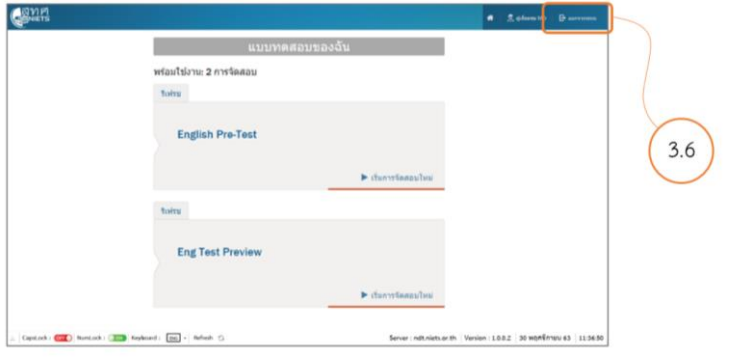